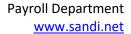

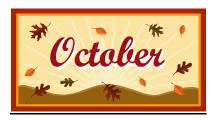

Payday is October 30, 2020

\* New \*
Core Visiting Teachers.
(CVT)
Please refer to page 2 for
information this new
code.

## **October Monthly Payroll Deadline**

The deadline to enter absences and positive pay hours for the October 30 payroll is **October 16 at 5:00 p.m.** Positive pay hours that do not make this deadline will be paid on November 10. Absences that do not make this deadline will be reflected on the next salaried paycheck issued to the employee.

PLEASE MARK YOUR CALENDARS WITH THIS INFORMATION!

**REMEMBER:** Do not wait to enter absences and positive pay hours until the day of the deadline. Please do time entry daily or once a week. Posting of time after the deadline can create a delayed paycheck for the employee and manual intervention by payroll. Only hours already worked may be reported and paid on any given payroll. Please do not report positive hours for time that the employee has not yet worked.

#### **November Hourly Payroll Deadline**

The deadline to enter positive pay hours for the November 10 payday is November 2 at 5:00 p.m.

#### **Direct Deposit for Winter Break**

Employees who do not have direct deposit will need to sign up no later than November 13, 2020 in order to have direct deposit for the December 30, 2020 payroll. The direct deposit form is available on our website:

www.sandiegounified.org > Staff Portal > Resources > Payroll > Forms > Direct Deposit

#### **Employees No Longer at Your Site**

Please remember to review the Filled Positions Report for your site as soon as possible and verify that all employees listed on your roster are actively working for your site. If there is an employee who appears on your report that is not actively working, or should not be assigned to your location please email your payroll specialist immediately.

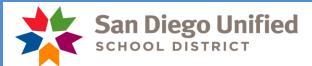

## Absence Reporting

Please note that absences should be reported in Time and Labor even if the signed absence form has not been turned in by the employee. You may report the absence based on the SAMS report, a phone call, an email message, etc. School sites should print the SAMS report daily and record all absences from the report. The timekeeper must still pursue obtaining the absence form from the employee since it includes the employee's signature authorizing the leave. If the timekeeper is not successful in obtaining an absence form, then the matter should be brought to the administrator's attention.

#### Half Pay Sick Leave

If an employee is using half pay sick leave for a long term absence please **project** their absences to the end of the month. In other words, if you know the employee is going to be absent the whole month using half pay sick leave, report the half pay sick leave through the last day of the month. Please do not wait until after the payroll deadline to enter these absences for the remainder of the month. This will ensure that the appropriate amount of pay loss is reflected on their monthly check.

#### Physician's Release to Resume Normal Duties

Remember, clearance is required after an absence of 30 or more consecutive calendar days.

The form must be submitted to Human Resources at least 3 work days prior to the date of intended return. This form is located at Staff Portal > Departments > Human Resources > Human Resources Forms > <u>Leave of Absence Forms</u>

Please do not let the employee return without turning in a release form. Should they show up at the site, you may direct them to the Human Resources Department where they can turn in their release form and receive direction at that time.

If you have questions regarding any of the above, please call your payroll specialist.

## \*\* NEW \*\* Core Visiting Teacher Reporting (Time reporting code: CVT)

New for the 2020/2021 school year. A core group of designated Visiting Teachers have been trained on the provisions of the quality online learning services. The base pay for the core group of Visiting Teacher shall be the Established Day-to-Day Visiting Teacher rate found in Appendix D, Section 2.01 of the Collective Bargaining Agreement for confirmed jobs in the substitute management system.

These employees will default onto the timesheet with the time reporting code of CVT. Please do not change this Time Reporting code unless the employee is eligible for Long Term Visiting Teacher by having worked 6 consecutive days in an assignment. At which time please follow the standard procedure for a Long Term assignment.

#### SAMS/SmartFindExpress – Job Duration

Please verify that the Job Start and Job End times for classified assignments are correct before that job is verified. In recent weeks, we have seen jobs verified where the Job End time was entered using PM (i.e. 7:30 AM to 11:30 PM instead of 7:30 AM to 11:30 AM) which resulted in 16.0 hours instead of 4.0 hours being brought into PeopleSoft for payment.

Visiting teacher assignments will populate into Time and Labor from SAMS at 8 hours/day. Visiting Teachers are paid a daily rate of pay, please do not adjust these hours.

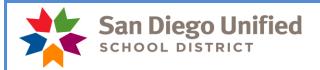

## SAMS/SmartFindExpress - Job Verification

Please remember to verify on the SAMS system that substitutes (certificated and classified) assigned to your location actually came to work and completed the assigned jobs. Please do not verify a job for an employee that did not work the assigned job. Substitutes will not be paid unless the jobs they worked have been verified in SAMS. You must verify jobs in SAMS for those that have worked the assignment no later than the day before the timekeeper cut-off for each payroll period. It is recommended that you take a few moments each day to verify the previous day's jobs.

If you have any questions regarding this, please contact a SAMS Operator at (619)725-8090 or <a href="mailto:subhelp@sandi.net">subhelp@sandi.net</a>.

#### Time and Labor WorkCenter

The "Time and Labor WorkCenter" is available in PeopleSoft HCM! This WorkCenter exists to help Timekeepers easily access all tools necessary to perform their Timekeeper-related tasks; including the timesheet, PeopleSoft HCM reports and queries, and other PeopleSoft HCM links. The WorkCenter also includes links to job aids, payroll forms, and more.

To navigate to the Time and Labor WorkCenter, click Main Menu > Manager Self Service > Time Management > Time and Labor WorkCenter. For more information, please see the PeopleSoft HCM Time and Labor WorkCenter job aid.

## Payroll Reconciliation/Audit Reports Chart

Please make sure reporting tools are being used to both reconcile payroll transactions prior to the payroll deadline for each payroll, and then for auditing those transactions after the payroll closes. There are official audit documents that must be produced, reviewed and signed by administrators/managers for each of the two payrolls produced each month. There is a new tool called the Payroll Reconciliation/Auditing Reports Chart. This chart provides an overview of each of these reporting tools that must be run each month. It highlights what needs to be signed and what needs to be retained and a brief "How to" column that gives you some pointers on using that tool.

The chart is located on the staff portal, Payroll, Timekeeper Resources.

https://staff.sandiegounified.org/departments/payroll/timekeepers payroll resources

| SCHOOL                                                                                                 | ego Unified                                                                                                    |                                                                                | DEPARTMENT                                                                                               |                                                                                                    |                        |     |
|----------------------------------------------------------------------------------------------------|----------------------------------------------------------------------------------------------------|--------------------------------------------------------------------------------|----------------------------------------------------------------------------------------------------|----------------------------------------------------------------------------------------------------|------------------------|-----|
|                                                                                                    |                                                                                                    | PAYROLL RECONCILIA                                                             | TION/AUDIT REPORTS CHAR                                                                                  |                                                                                                    |                        |     |
| Report Title                                                                                           | Report Description                                                                                                    | Navigation                                                                     | When to Run                                                                                              | How to Use                                                                                                    | Signature<br>Required? |     |
| Manager's Monthly<br>Checklist                                                                         | This is a monthly payroll checklist for<br>Site Administrators/Managers to verify<br>completion of Payroll audits.                                                                      | Found on the Staff<br>Portal, Payroll web<br>page under "Payroll<br>Tools for  | Include with Official Audit<br>Records for each calendar<br>month.                                       | Use to review what is reconciliation<br>and auditing is required each month<br>and assure monthly payroll<br>reconciliation/auditing is being                                                                                              | Yes                    | Yes |
| Site Account Code<br>Charges                                                                           | This report will produce transactions that are for your site but being charged against another site's account. This is time that has not yet paid.                                      | >Time and Labor<br>>Reports<br>>Site Account<br>Charges                        | Run prior to each Payroll<br>time reporting deadline<br>for your records, and<br>weekly for maintenance. | Monitor time reported that is being<br>charged to another site that should be<br>charged to your site. Allows time to<br>make corrections to account codes<br>being reported that are erroneous prior<br>to the time keeping deadline.     | Yes                    | Yes |
| Cross-Site Account Code<br>Charges                                                                     | This report will produce transactions that are being reported by another site but is using your site's account code to charge against. This is time that has not yet paid.              | >Time and Labor<br>>Reports<br>>Cross-Site Account<br>Charges                  | Run prior to each Payroll<br>time reporting deadline<br>for your records, and<br>weekly for maintenance. | Monitor time reported by another site<br>that is erroneously being charged to<br>your site's account code. Allows time<br>to make corrections to account codes<br>being reported that are erroneous prior<br>to the time keeping deadline. | Yes                    | Yes |
| Audit Reported to Paid<br>Time Report (Official<br>Audit Report of finalized<br>payroll transactions ) | This report produces hours and leave reported in Time and Labor and the corresponding earnings paid for each employee at your site on an individual payroll. This time has already been | >Payroll for North<br>America<br>>US Quarterly<br>Processing<br>>Audit Paid to | Run on or around the 10th and the 20th of each month.                                                    | Use this report to closely audit all<br>earnings, leave and account codes<br>reported and paid for your site for each<br>pay cycle.                                                                                                    | Yes                    | Yes |

(Sample)

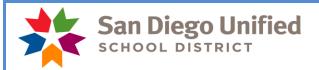

## October Resignations and Leaves of Absence

Please notify your payroll specialist as soon as possible if you have an employee that is resigning or going on a leave of absence effective this month. Remember to also do a termination or leave of absence PAR.

Run your Filled Positions Report to verify the list of current employees at your location (*Workforce Administration* > *Workforce Reports* > *Filled Positions*). If an employee is listed that you know is not at your site, please call or email your payroll specialist. If an employee does not appear on the list and reports to the site, please call or email your payroll specialist.

We need your help in monitoring this report as it will ensure each employee is paid correctly!

# **Payroll Phone List**

The phone list can be found on our website <u>www.sandiegounified.org</u> > Staff Portal > Departments > Payroll > Payroll Contacts.

Please contact your payroll specialist if you have any questions.

Do not respond to this email as it is informational only.

Thank you!